AK-Bibliothek digital eMedien streamen oder herunterladen mit "Libby" von OverDrive

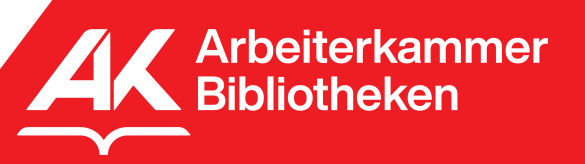

Stand: Juni 2022

# "Libby" von OverDrive

Die Libby-App bietet die einfachste Möglichkeit, sich mit dem Angebot von digitalen Büchern, Hörbüchern und Zeitschriften aus Ihrer AK-Bibliothek bekannt zu machen. Durchsuchen Sie die Sammlungen, leihen Sie Titel mit Ihrem Bibliotheksausweis aus und lesen Sie sie auf Ihrem Smartphone, Tablet, Computer oder eReader.

## Voraussetzungen:

- 1. PC, Tablet oder Smartphone mit den Betriebssystemen Windows, Android oder IOS
- 2. Gültige Zugangsdaten für die AK-Bibliotheken

## Libby: App-Download

Installieren Sie die Libby-App aus dem App Store Ihres Gerätes oder gehen Sie auf Ihrem Computer über Ihren Chrome-, Firefox-, Safarioder Edge-Browser auf https://libbyapp.com

## Bibliothek-Auswahl

Öffnen Sie die Libby-App. Um die App mit den AK-Bibliotheken zu verbinden, klicken Sie in die geöffnete App. Libby fragt dann nach dem Bibliotheksausweis. Wenn Sie bereits einen Bibliohteksausweis besitzen, klicken Sie auf "Ja" und anschließend auf "Ja, erraten Sie meine Bibliothek".

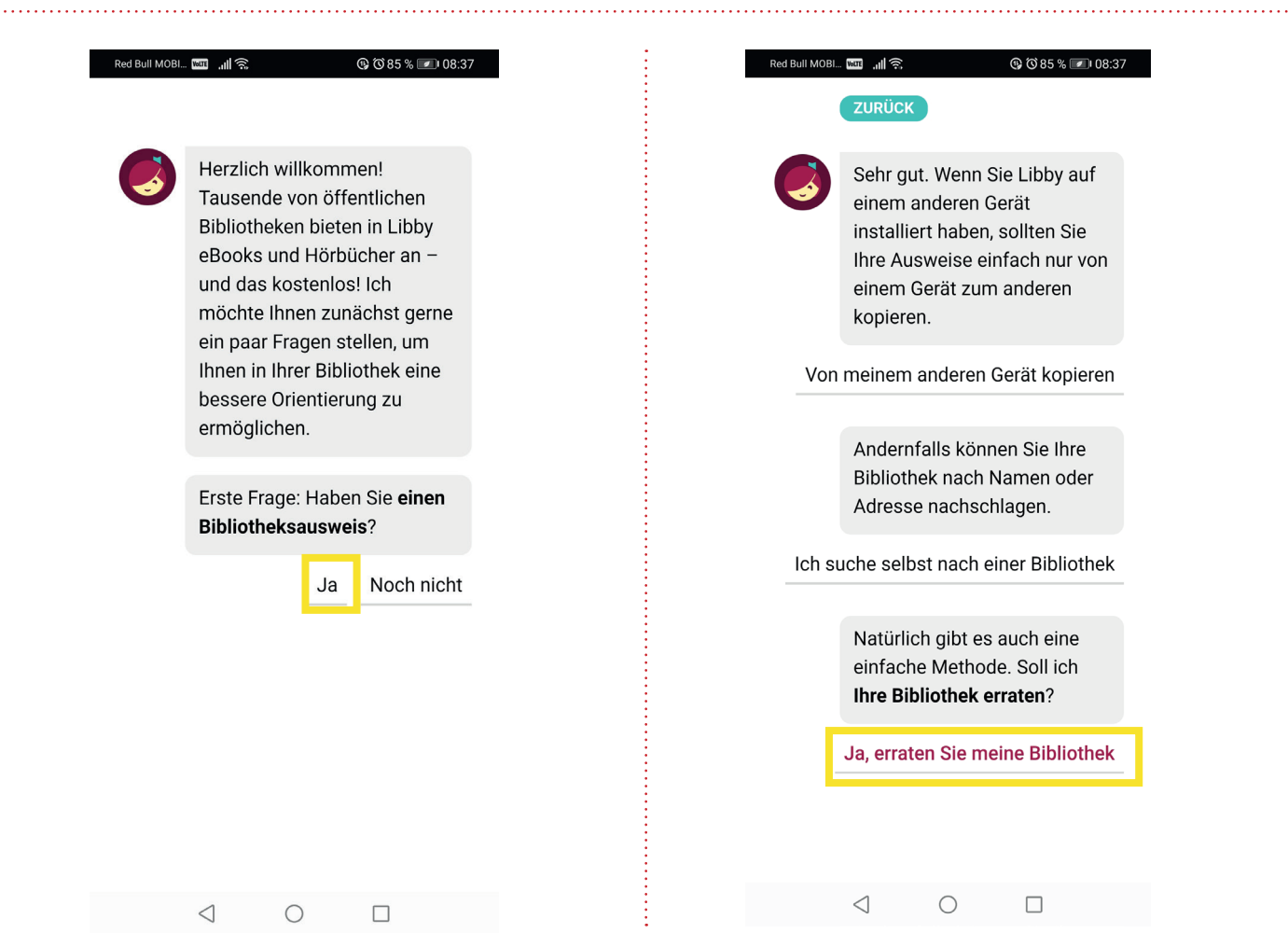

Libby schlägt nun eine Biblitothek vor. Erscheinen die AK-Bibliotheken als Vorschlag, klicken Sie auf "Das ist meine Bibliothek". Im nächsten Fenster bitte "Arbeiterkammer Kärnten" anklicken.

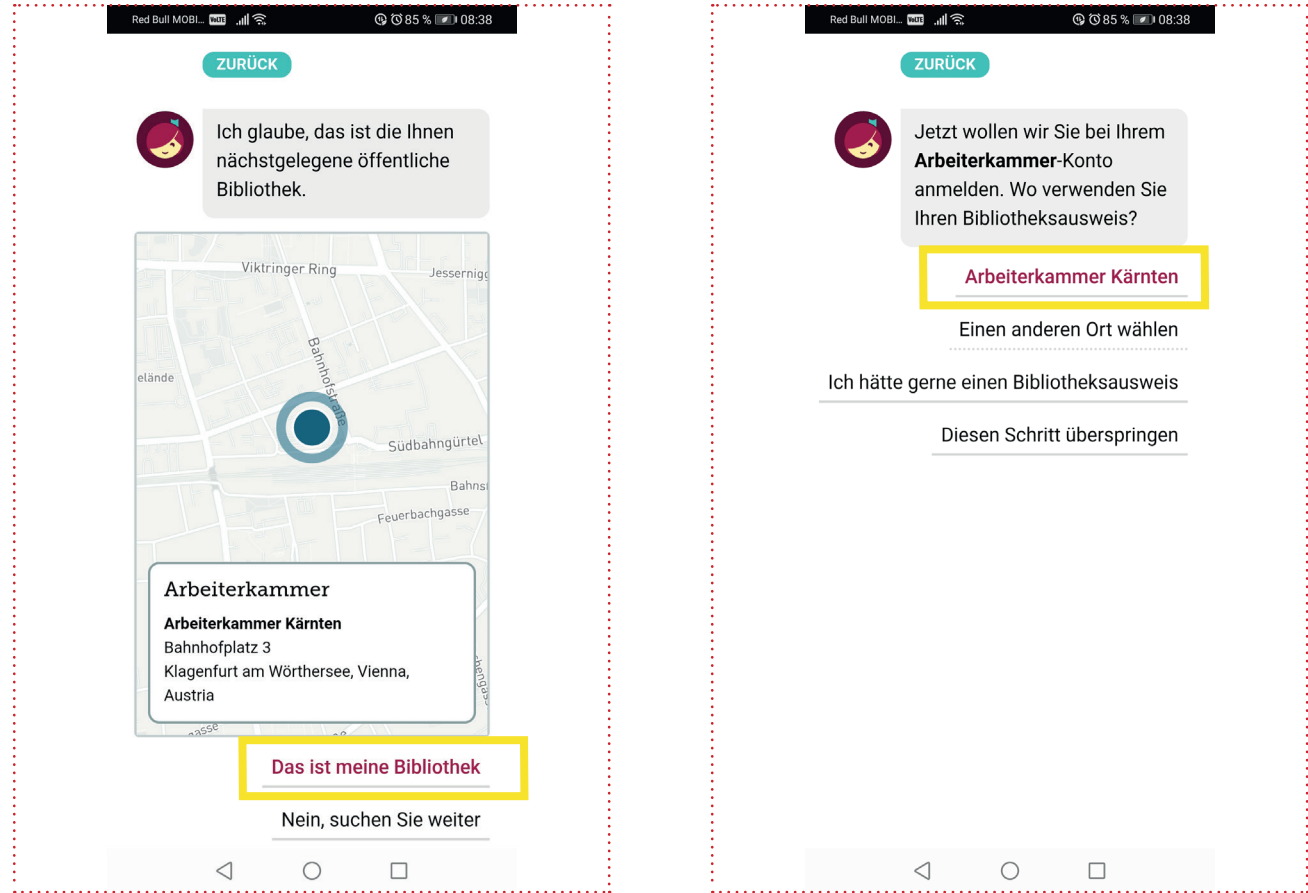

Anschließend geben Sie bitte Ihre Ausweisnummer - das ist die 11stellige Lesenummern (inklusive der führenden Nullen), die Sie auf Ihrer Lesekarte unter dem Strichcode finden - und Ihr Passwort ein. Das Passwort ist in der Regel das Geburtsdatum in der Form TTMMJJ (zB 010675) oder das von Ihnen bereits vergebene Passwort.

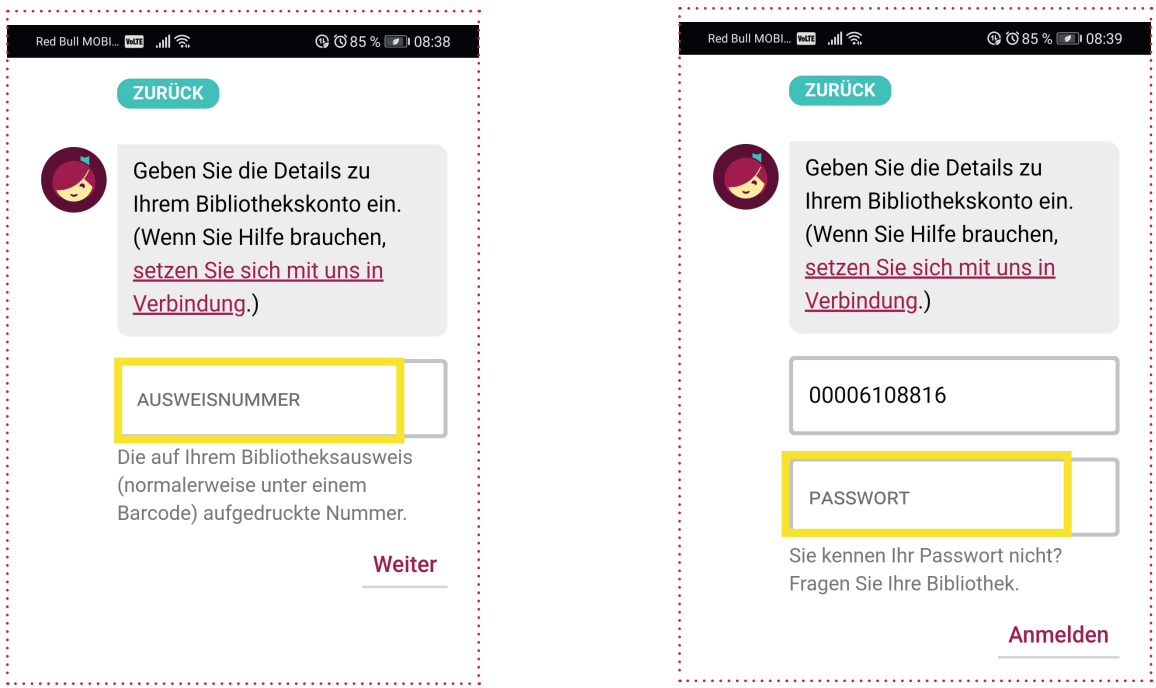

Es erscheint das Foto Ihres Bibliothekausweises. Klicken Sie hier auf "Weiter". Danach erscheint die Startseite der AK-Bibliothek digital.

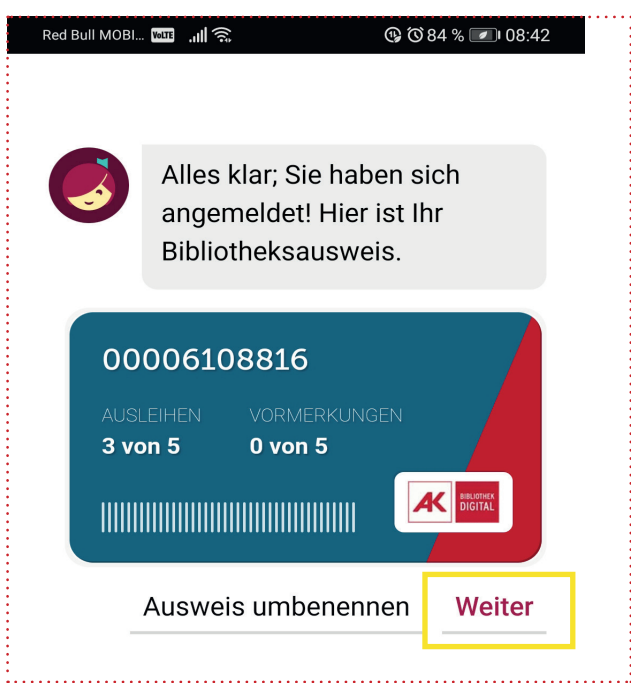

## Auswahl und Download des gewünschten Mediums

Gehen Sie auf "Erkunden" und suchen Sie nach Neuheiten, Verfügbarkeit und Themen. Sie können aber auch mittels Suchfeld ganz oben nach einem Autor oder Titel suchen.

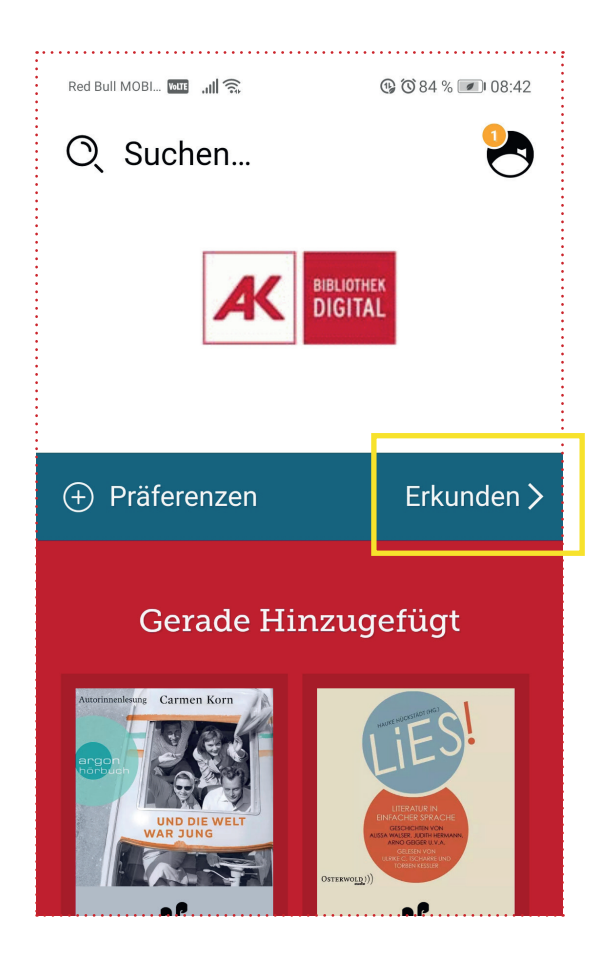

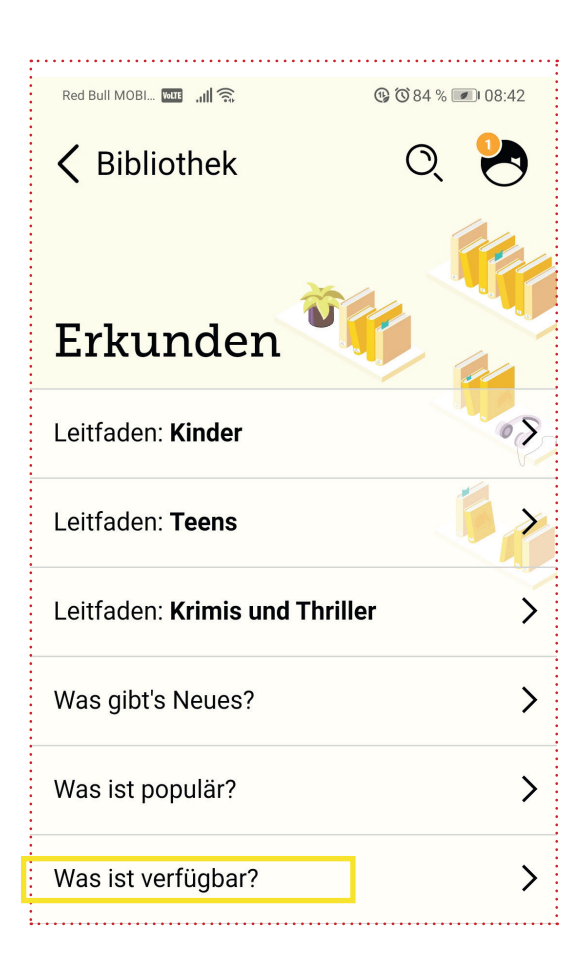

Nach der getroffenen Auswahl erscheinen die vorhandenen Medien. Wenn Sie sich für ein Medium entschieden haben, klicken Sie bei diesem neben dem Titel auf "Ausleihen".

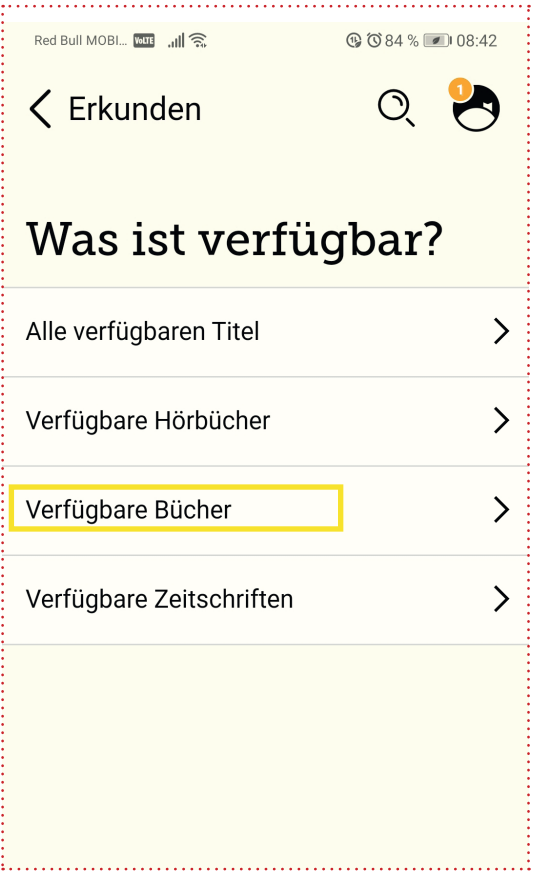

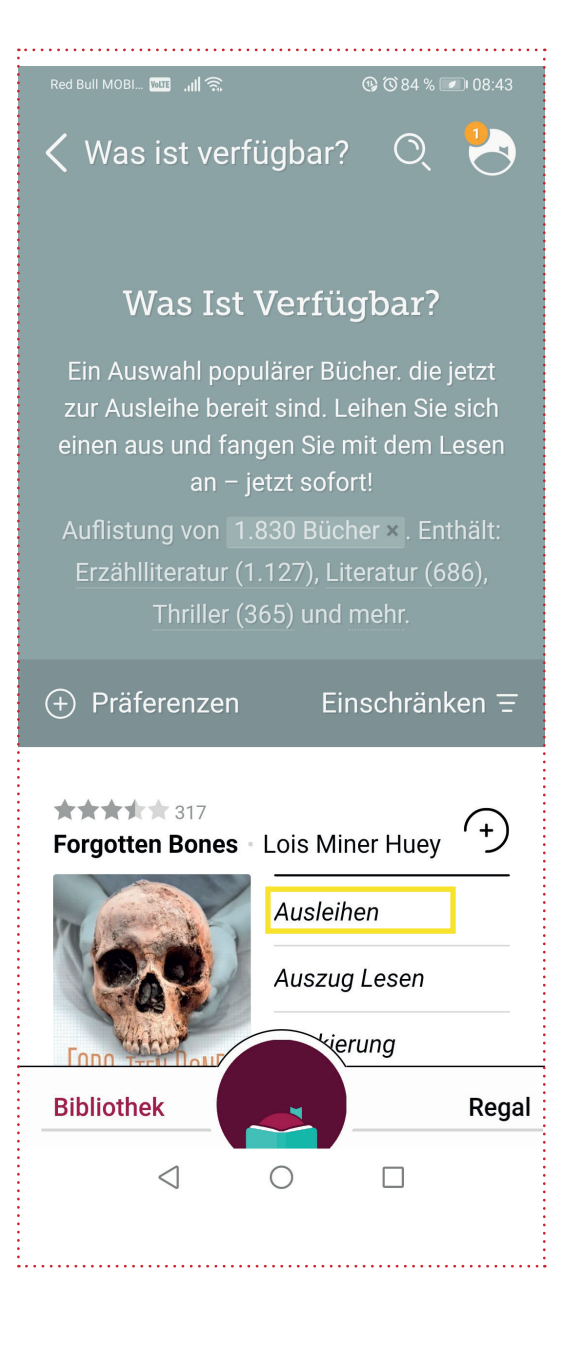

Es erscheint eine neue Ansicht. **ACHTUNG: hier kann bereits die Dauer der Ausleihe eingegeben werden**. Im Anschluss auch hier auf "Ausleihen"klicken. Das Medium wird nun geladen. Danach bitte zu "Regal" gehen. Hier wird dann das herunter geladenen Medium angezeigt. Gehen Sie nun auf "Buch Offnen", um mit dem Lesen zu beginnen.

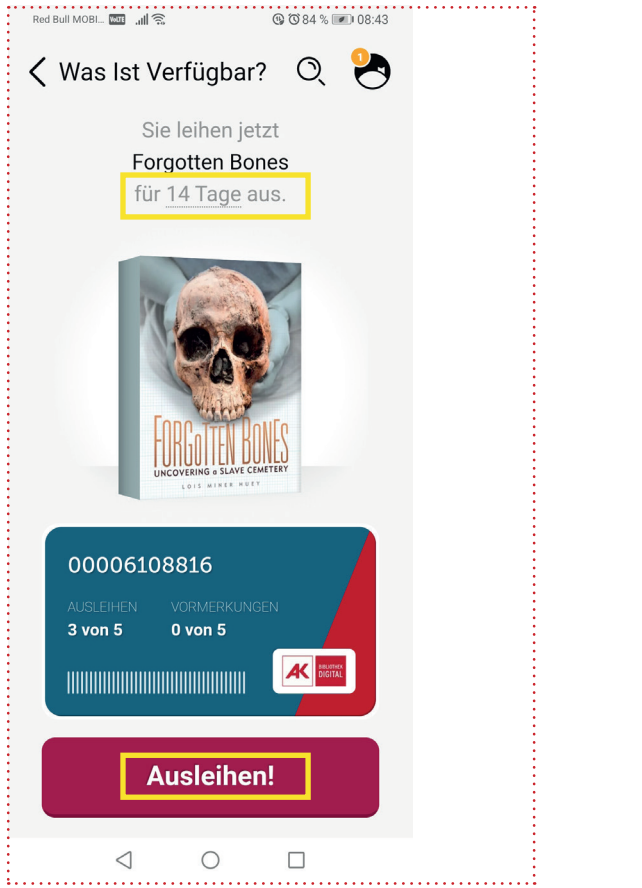

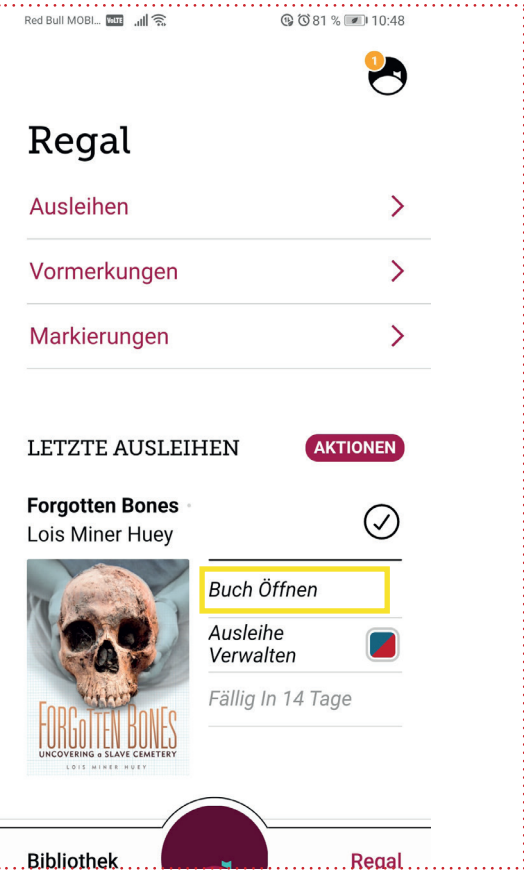

# Download auf eReader

Wenn Sie das Medium von Ihrem PC auf Ihren eReader herunterladen möchten, müssen Sie auf den Pfeil neben dem Buchtitel klicken. Es öffnet sich ein kleines Fenster, in dem der Punkt "zu einem Gerät senden" angeklickt werden kann. Danach öffnet sich ein neues Fenster mit der Abbildung des Titels, Ihrer Lesekarte sowie dem Feld "DRM-Datei herunterladen". Die Datei wird dann unter "Downloads" auf Ihrer Festplatte gespeichert.

Verbinden Sie Ihren eReader mit einem USB-Kabel mit dem Computer. Der Reader wird automatisch von Ihrem PC erkannt und erscheint als neues Laufwerk in Ihrem Dateimanager (Windows Explorer, Finder ...). Kopieren Sie dann einfach mit dem Windows-Explorer oder einem Dateimanager Ihrer Wahl alle gewünschten eBooks auf Ihren eReader.

Wichtig dabei ist, dass Ihr eReader bereits mit einer gültigen Adobe ID authorisiert worden ist und beim erstmaligen Öffnen der eBooks mit einem WLAN verbunden sein muss, um die entsprechenden Entlehndaten herunterladen zu können (siehe Seite 8).

Falls kein WLAN verfügbar sein sollte, können Sie ihre eMedien auch über das kostenlose Programm Adobe Digital Editions übertragen werden. Wir empfehlen hierbei die Verwendung von Version 2.0.1, da es bei neueren Versionen zu Stabilitätsproblemen kommen kann.

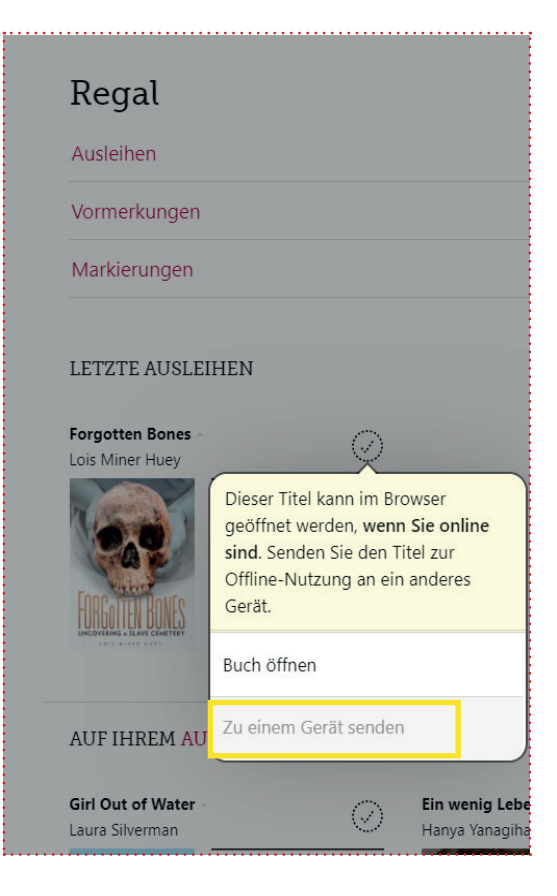

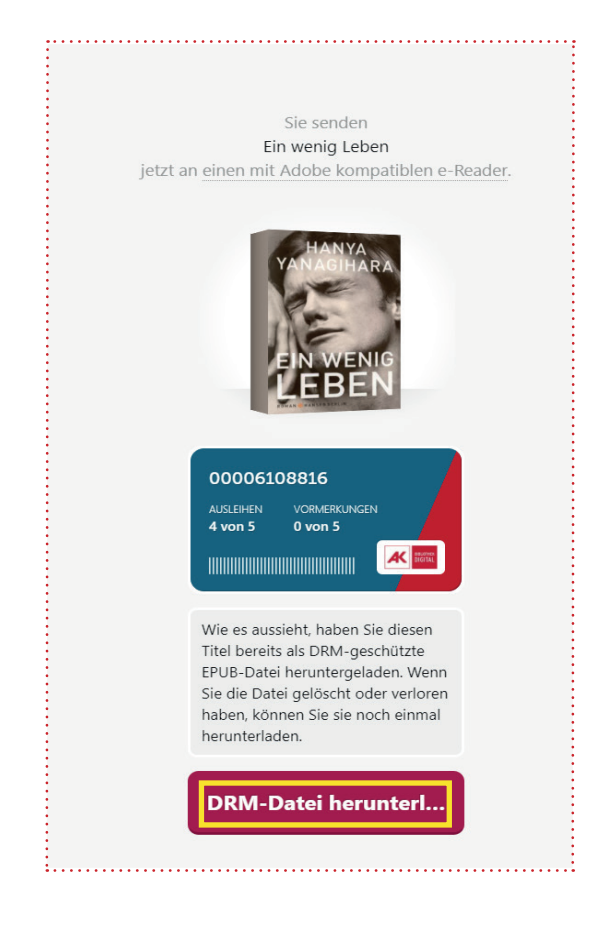

# eReader mit WLAN

### 1. WLAN einschalten

Wechseln Sie in Ihrem eReader ins Einstellungs-Menü. Wählen Sie im Menü den Punkt "WLAN".

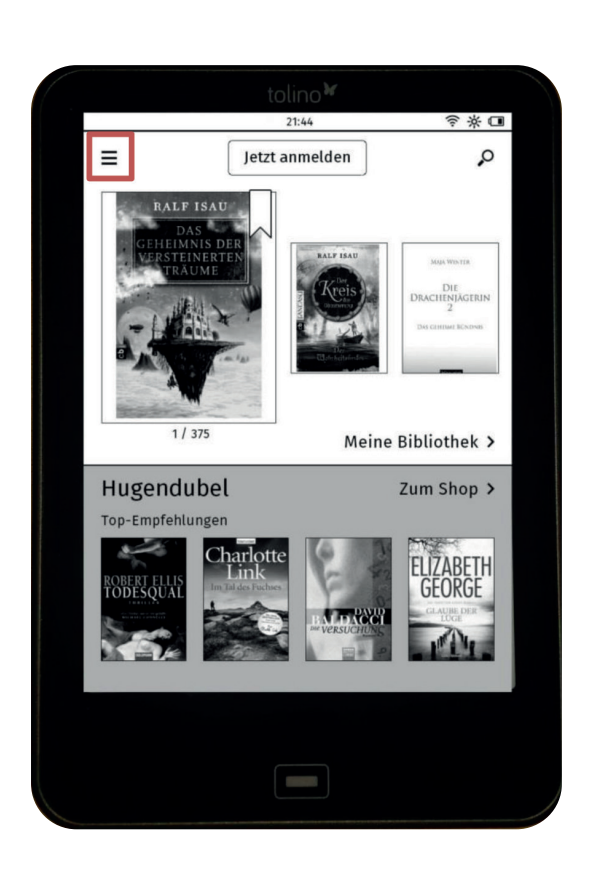

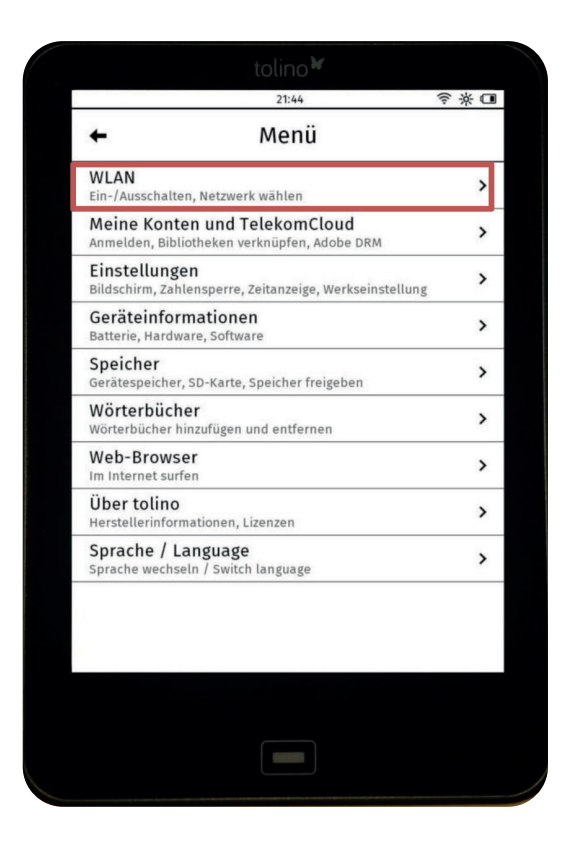

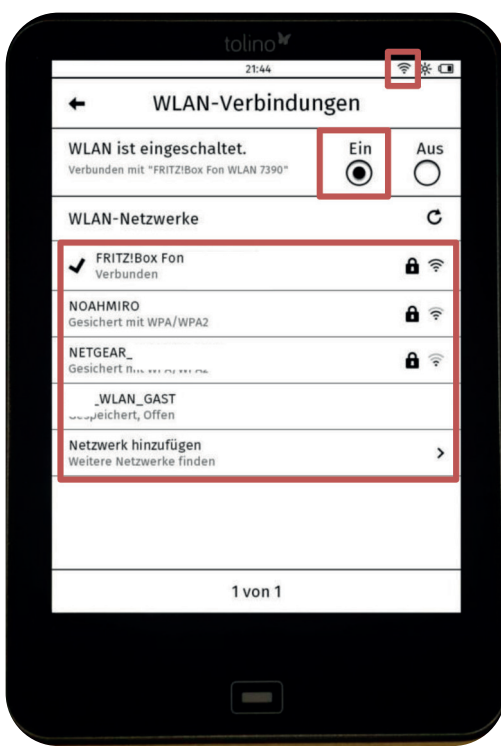

Wählen Sie "Ein", um das WLAN einzuschalten, und suchen Sie dann das in der Liste für Sie zutreffende Netz aus. Geben Sie wenn nötig den zugehörigen WLAN-Schlüssel ein.

Ob das WLAN eingeschaltet ist, erkennen Sie auch an dem Symbol oben rechts.

### 2. Adobe ID eingeben

Um die kopiergeschützten eBooks lesen zu können, benötigen Sie eine Adobe ID. Gehen Sie dazu erneut ins Menü und wählen Sie "Meine Konten".

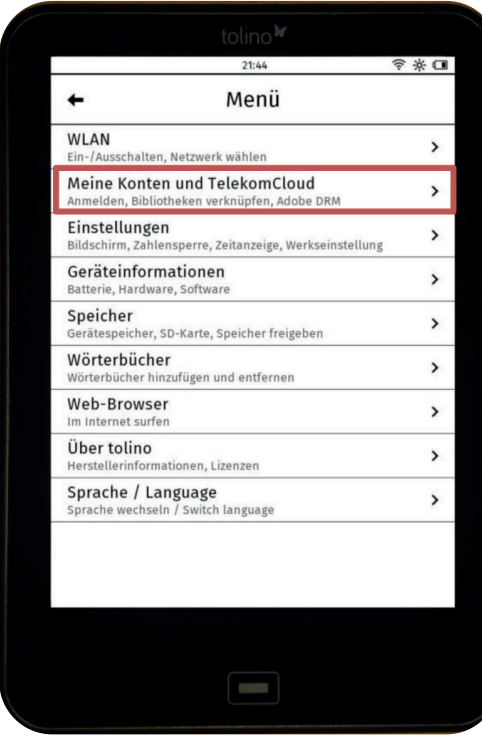

Geben Sie nun in die Felder Ihre Adobe ID und das dazugehörige Passwort ein. Falls Sie noch keine Adobe ID haben, können Sie diese durch eine Registrierung bei Adobe erstellen. www.adobe.com/go/getadobeid\_de

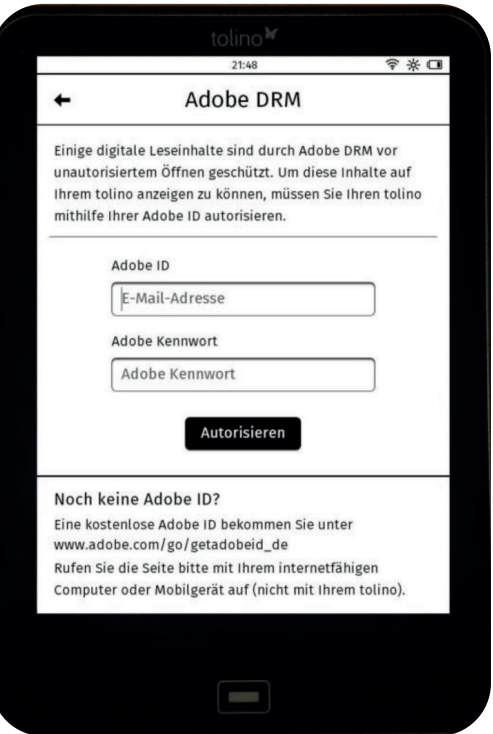

Bei einer erfolgreichen Registrierung erscheint folgende Meldung:

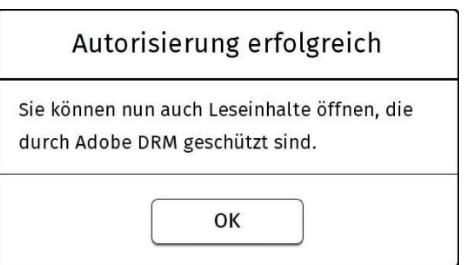

# eReader ohne WLAN

### 1. Adobe Digital Editions 2.0.1 installieren

Suchen Sie auf www.google.at nach "Adobe Digital Editions 2.0.1." und installieren Sie die kostenlose Software Adobe Digital Editions (ADE). Wählen Sie den für Ihr System passenden Installer.

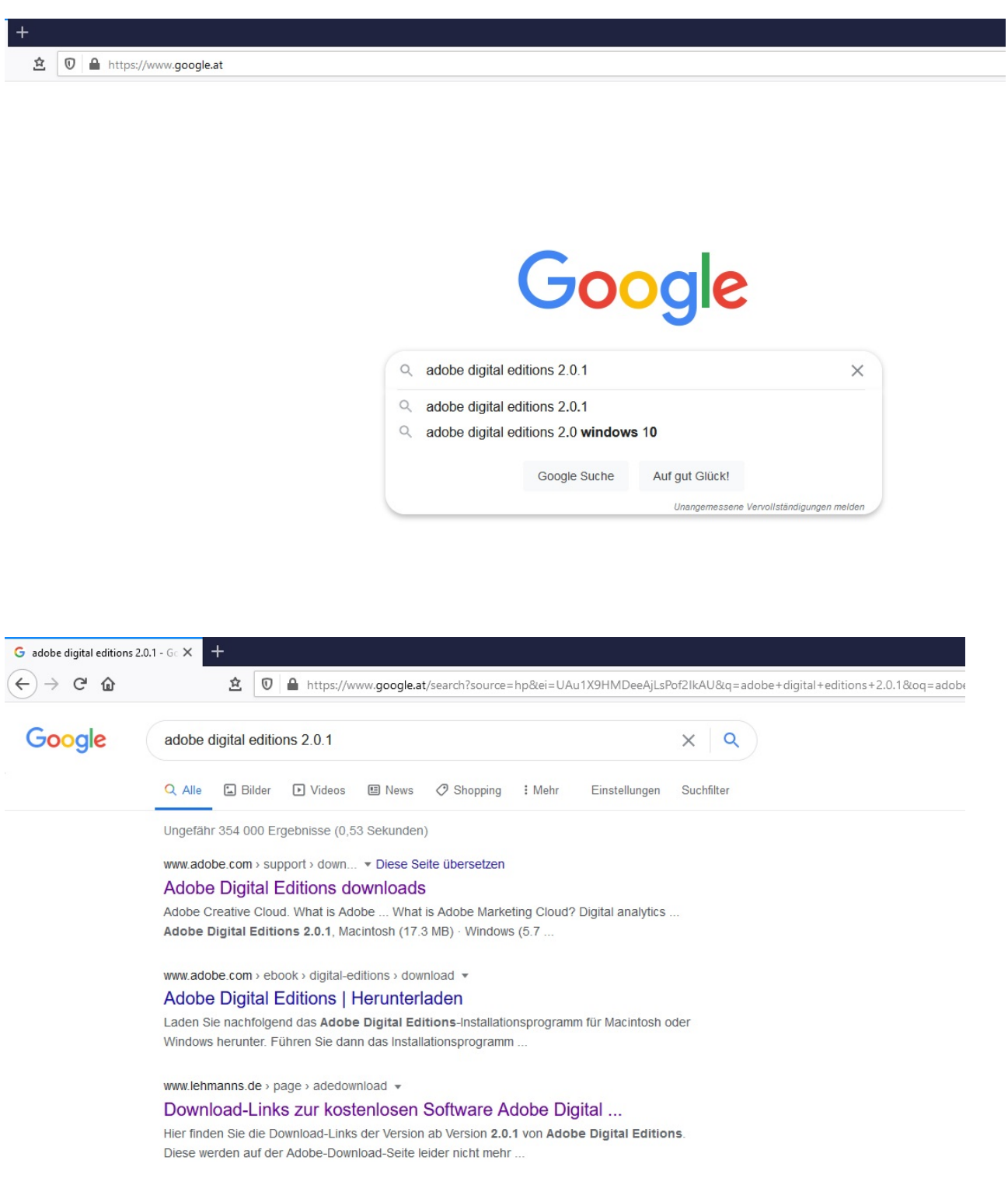

Wählen Sie "Download-Links zur kostenlosen Software Adobe Digite ..." von der Seite www.lehmann.de

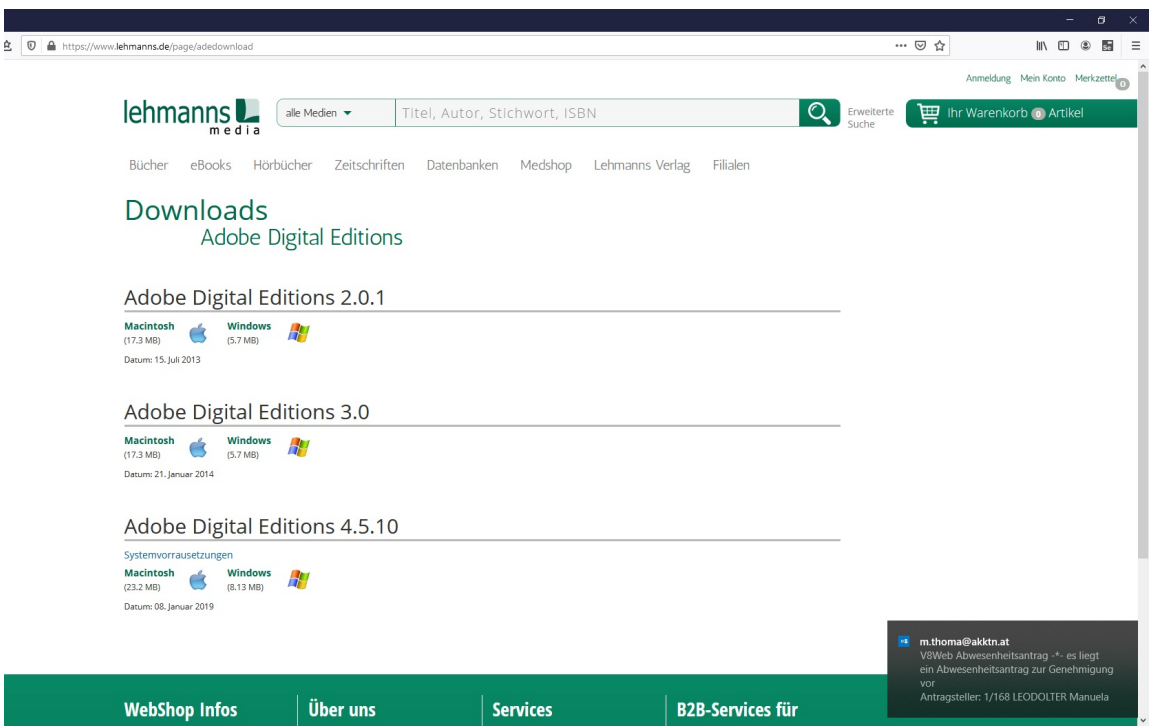

Laden Sie dort den entsprechenden Installer für Ihr Betriebssystem herunter und öffnen Sie anschließend die soeben heruntergeladene Datei. Machen Sie in Häkchen bei "Ich akzeptiere das Lizenzabkommen" und wählen Sie anschließend "Weiter".

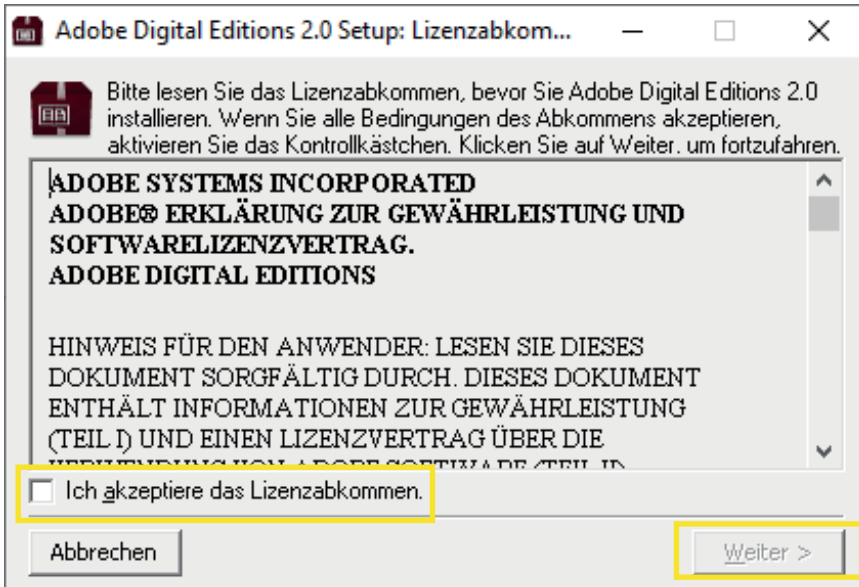

Wählen Sie aus, welche Optionen Sie benötigen. Die Auswahl des ersten Kästchens ist sinnvoll. Klicken Sie auf "Weiter".

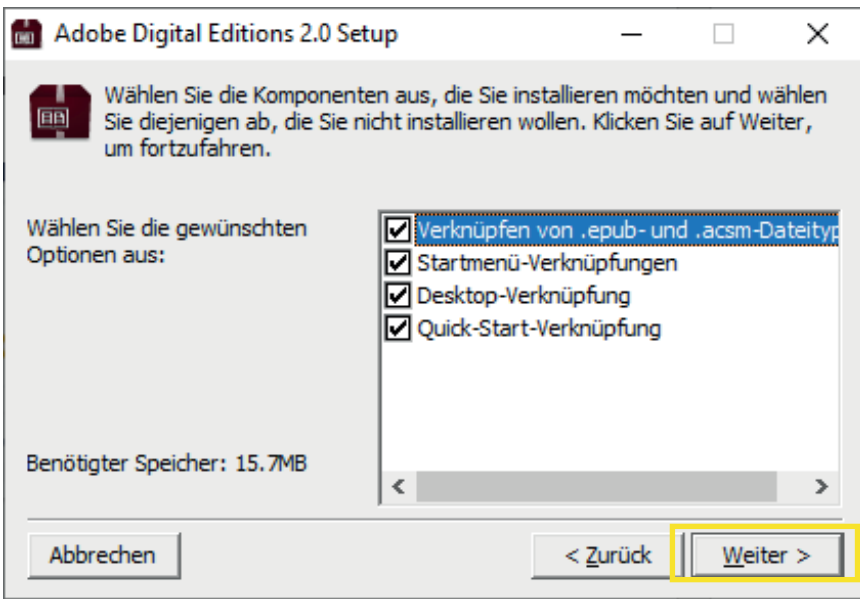

Geben Sie ein Zielverzeichnis ein und klicken Sie auf "Installieren".

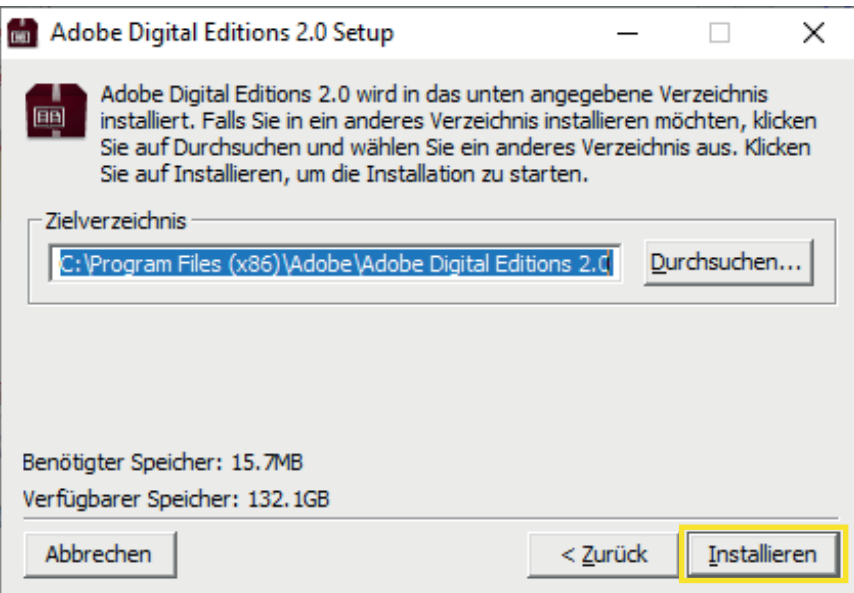

Klicken Sie auf "Beenden". Adobe Digital Editions wird gestartet.

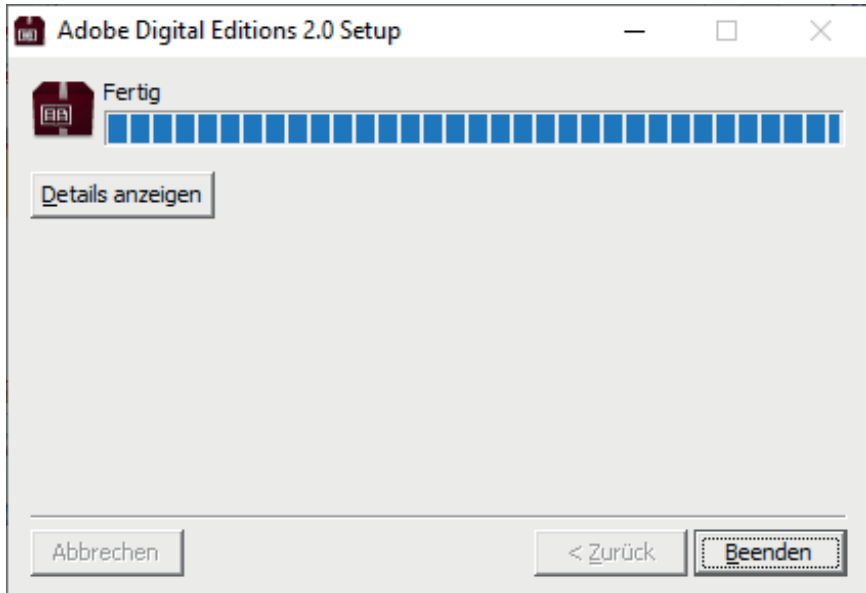

### 2. Adobe ID erstellen

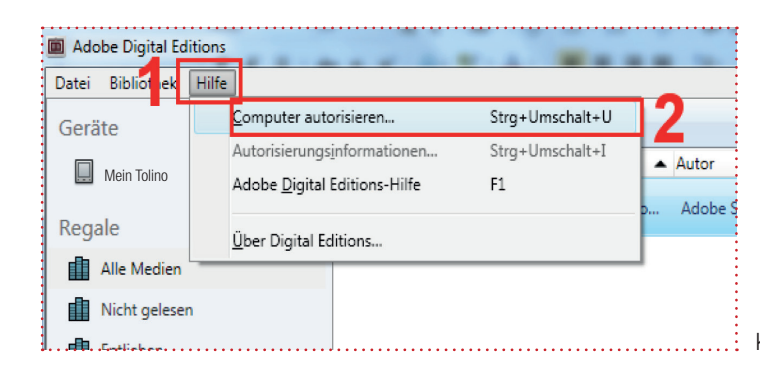

Klicken Sie auf "Hilfe" und "Computer autorisieren...".

Sofern Sie keine Adobe ID besitzen, klicken Sie auf "Adobe-ID erstellen". Sie werden auf die Anmeldeseite der Firma Adobe weitergeleitet. Füllen Sie die Felder aus. Ihre hier angegebene E-Mail-Adresse ist in Zukunft Ihre Adobe ID. Merken Sie sich Ihr Kennwort. Sie benötigen es im nächsten Schritt. Klicken Sie abschießend auf "Erstellen".

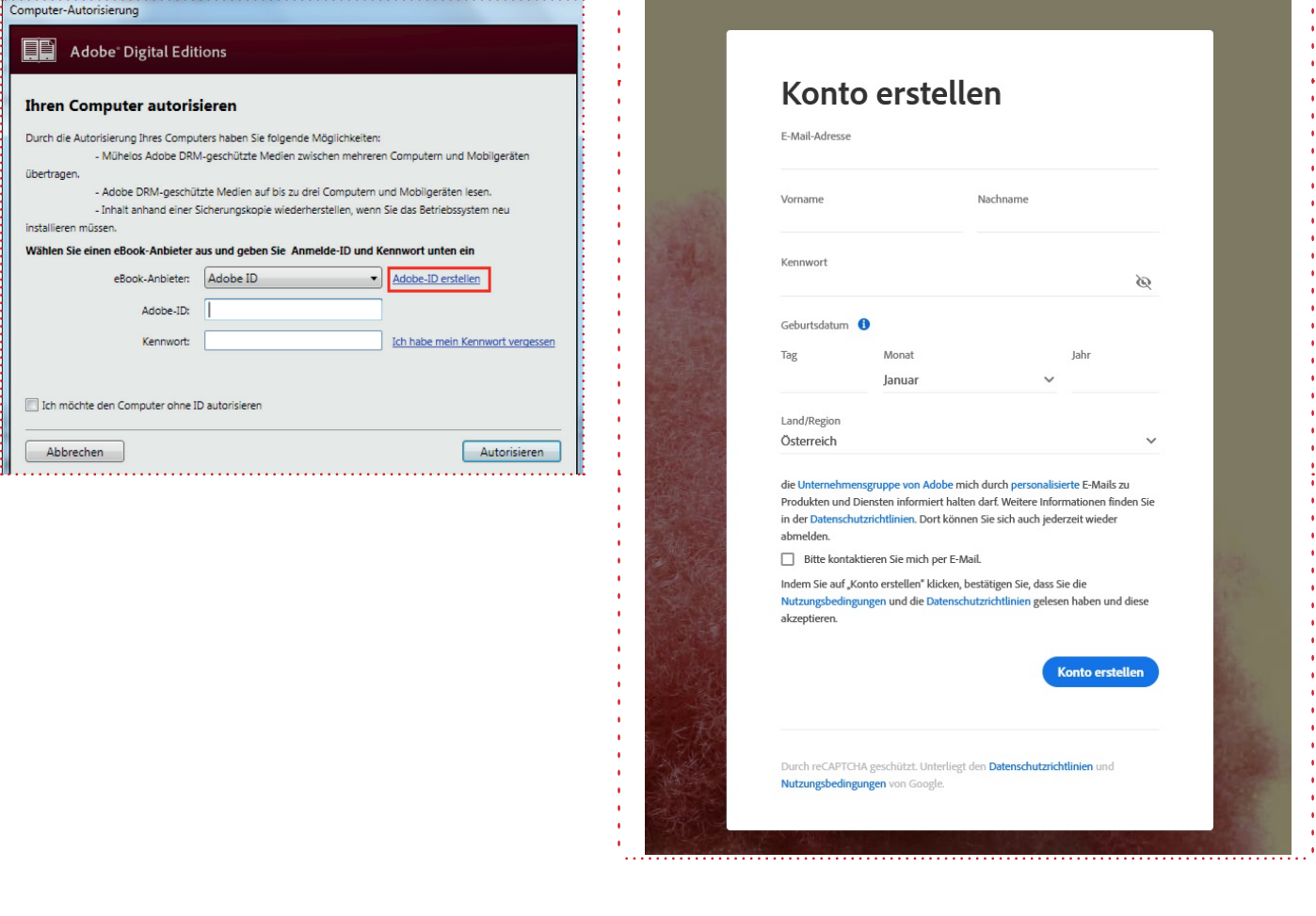

#### Informationen zur Adobe ID:

Zum Schutz der eBooks wird der Kopierschutz (DRM) der Firma Adobe verwendet. Um eBooks der AK-Bibliothek digital auf Ihrem eReader lesen zu können, benötigen Sie daher eine Adobe ID. Mit dieser ID autorisieren Sie alle Endgeräte, wie Laptop, PC, Tablet, Smartphone, eReader ... (bis zu sechs Endgeräte möglich).

### 3. Adobe Digital Editions mit Adobe ID autorisieren

Wechseln Sie wieder zu Adobe Digital Editions:

Tragen Sie Ihre Adobe ID und Ihr Kennwort ein und klicken Sie auf "Autorisieren". Wählen Sie abschließend "OK".

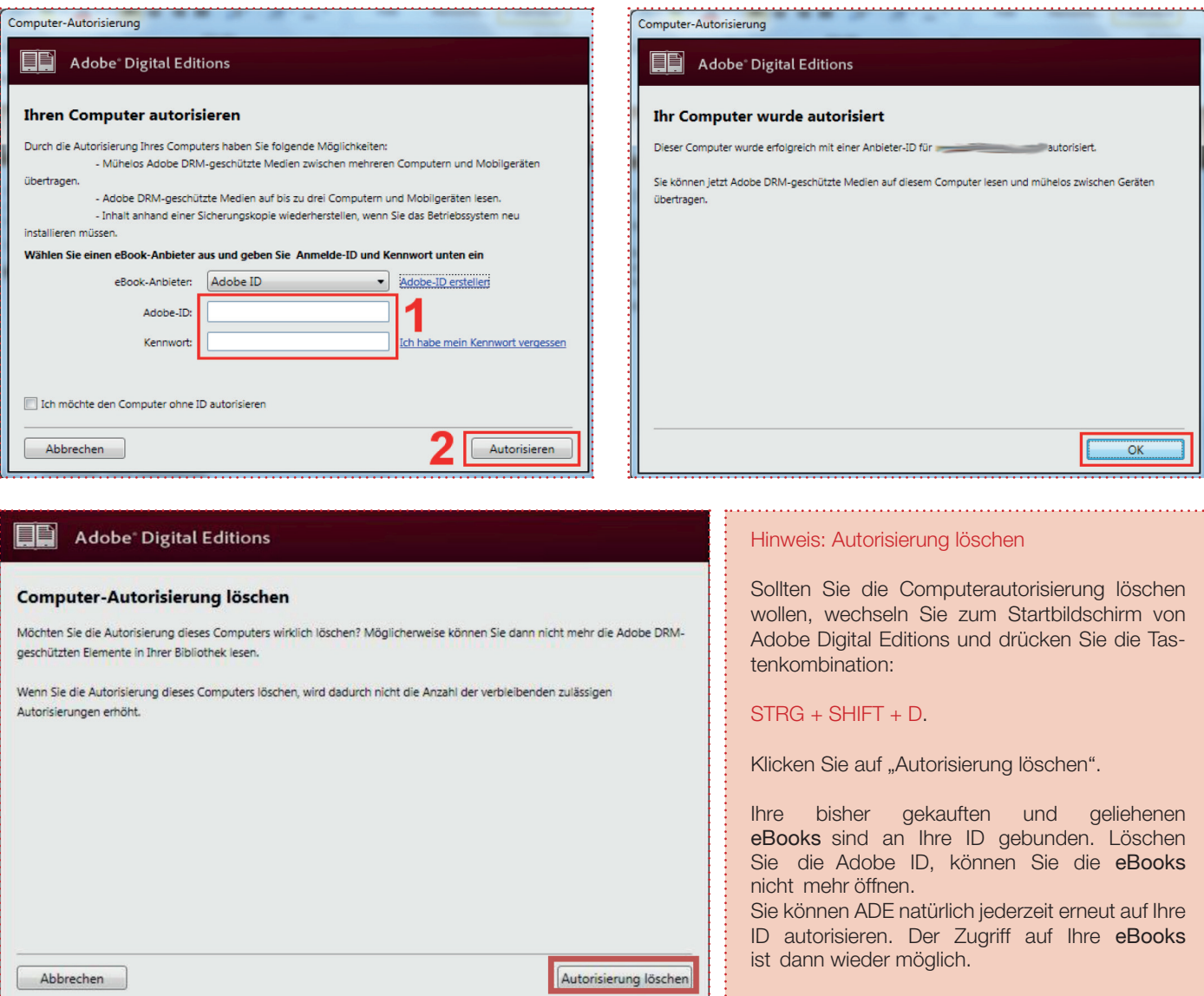

### 4. Übertragung auf den eReader

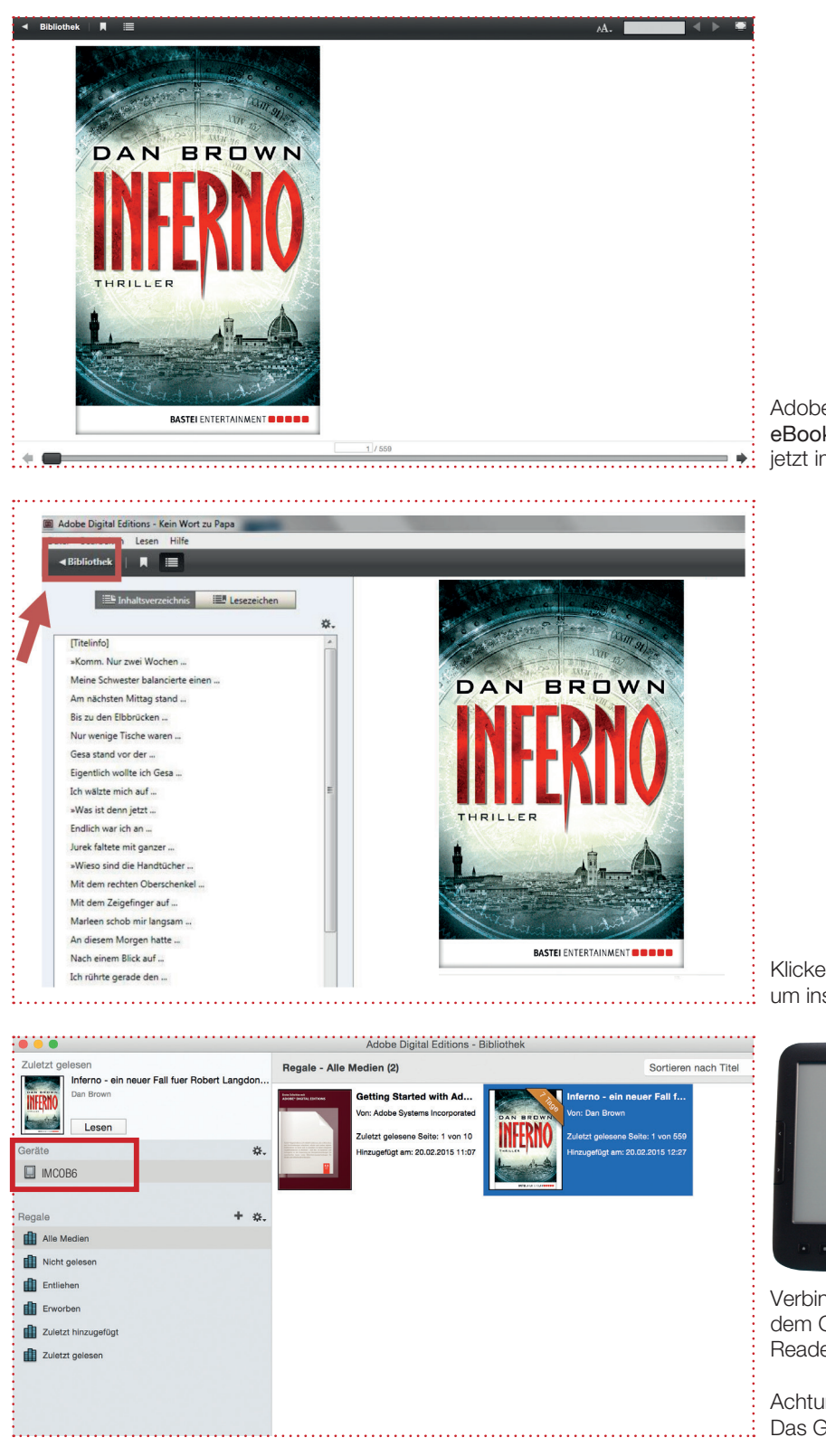

Adobe Digital Editions wird gestartet und das eBook wird direkt geöffnet. Sie befinden sich jetzt im Lesemodus.

Klicken Sie auf "Bibliothek", um ins Menü zurückzukehren.

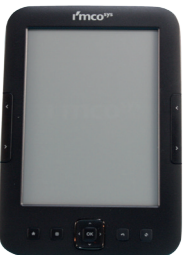

Verbinden Sie Ihren eReader per USB-Kabel mit dem Computer. Nach kurzer Zeit erscheint Ihr Reader unter der Rubrik "Geräte".

Achtung: Das Gerät muss eingeschaltet sein!

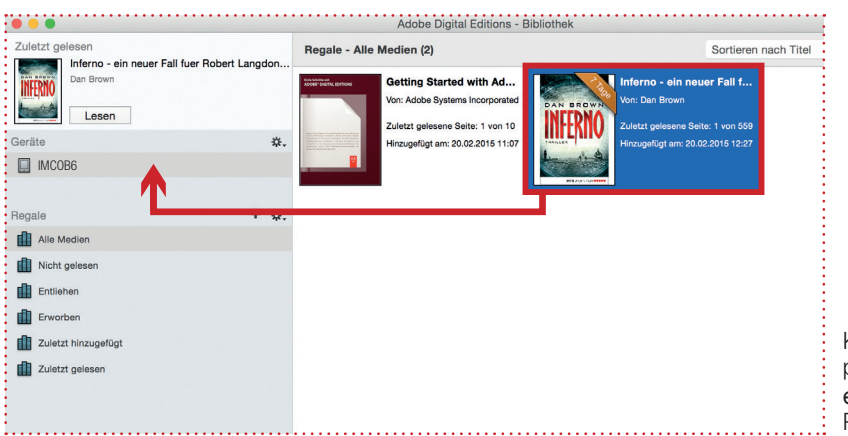

Klicken Sie das eBook an und ziehen Sie es per Drag and Drop auf das Symbol des .<br>eReaders. Sie können den eReader jetzt vom PC trennen und mit dem Lesen beginnen.

### Hinweis

Für eine erfolgreiche Übertragung muss die Adobe ID auf dem eReader mit der Adobe ID in Adobe Digital Editions übereinstimmen. Normalerweise wird beim Kopieren automatisch die Adobe ID des Computers auf den eReader übertragen. Sollte dies nicht der Fall sein, müssen Sie den eReader im Menü mit der Adobe ID autorisieren.

# Fehlermeldungen

### "E\_LIC\_ALREADY\_FULFILLED\_BY\_ANOTHER\_USER"?

Diese Meldung erscheint, wenn man ein eBook im ePub-Format auf mehreren Rechnern mit verschiedenen Adobe IDs zu öffnen versucht. Dies ist nicht möglich. Alle Rechner müssen mit der gleichen Adobe ID registriert sein, damit man die Datei öffnen kann.

### So aktivieren Sie Adobe Digital Editions mit einer Adobe ID:

- Öffnen Sie Adobe Digital Editions.
- Wählen Sie "Hilfer" und "Computer Autorisieren".
- Geben Sie in den entsprechenden Feldern die E-Mail-Adresse und das Passwort für Ihre Adobe ID ein.
- Klicken Sie auf "Autorisieren". Der Computer ist nun mit Ihrer Adobe ID aktiviert.
- Klicken Sie auf "Fertig stellen" und schließen Sie den "Setup-Assistent" im Dialogfeld.

Adobe Digital Editions wird mit einer Adobe ID autorisiert. Wiederholen Sie diesen Vorgang auf jedem Computer, auf dem Sie beabsichtigen, eBooks herunterzuladen oder zu lesen.

#### "E\_Auth\_Bad\_Device\_Key\_Or\_PKCS12"

Diese Fehlermeldung deutet auf ein Problem mit der Autorisierung von Adobe Digital Editions (ADE) mit der Adobe ID hin. Falls Sie diese noch nicht eingetragen haben, können Sie dies in ADE unter "Hilfe und Computer autorisieren" nachholen. Selbst wenn Sie Ihr Gerät in der Vergangenheit bereits autorisiert haben, kann es vorkommen, dass ADE die ID verliert oder nicht mehr erkennt (z. B. durch ein Update). Sie sollten Ihre Autorisierung also auf jeden Fall noch einmal überprüfen.

Sollte ADE bereits mit Ihrer Adobe ID autorisiert sein, hilft hier oft ein Reset von ADE. Über das Tastenkürzel Strg + Shift + D wird ADE deautorisiert. Anschließend können Sie das Programm über "Hilfe und Computer autorisieren" erneut mit der ID autorisieren. Um zu testen, ob es funktioniert hat, sollten Sie anschließend ein neues eBook ausleihen und herunterladen.

### "E\_AUTH\_NOT\_READY"

Ein Computer kann ohne Nachfrage und ohne Adobe ID autorisiert werden. eBooks können dann nur auf dem Computer gelesen werden. Eine Übertragung auf Endgeräte ist dann nicht möglich.

Wenn Adobe Digital Editions ohne Adobe ID autorisiert wurde und Sie beim Autorisieren mit Ihrer Adobe ID die Fehlermeldung "E\_AUTH\_NOT\_READY" mit der Bemerkung "Digital Editions hat einen Fehler auf dem Aktivierungsserver festgestellt" erhalten, muss der Computer zunächst deautorisiert werden.

Deautorisierung des Computers: Strg + Shift + D. Danach können Sie den Rechner neu autorisieren und alles funktioniert wieder.

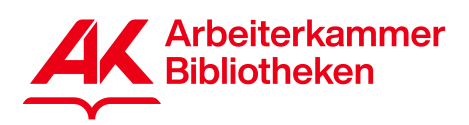

Arbeiterkammer Kärnten 050 477 Arbeits- und Sozialrecht 050 477-1000 Konsumentenschutz 050 477-2000 Steuerrecht 050 477-3000 Förderungen 050 477-4000 Bibliotheken 050 477-5000 Gesundheit und Pflege 050 477-8000

> arbeiterkammer@akktn.at kaernten.arbeiterkammer.at

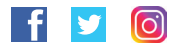

IMPRESSUM: Herausgeber, Medieninhaber und Verleger: Kammer für Arbeiter und Angestellt für Kärnten, Bahnhofplatz 3, 9021 Klagenfurt am Wörthersee Fotos: adobestock-lfitzkes Auflage: Juni 2022